※以下手順は、平成29年度導入機器を基に作成したものです。

## 第1章 校内 LAN パソコン等運用マニュアル (補足2)

あらかじめ計画されている作業停電(電気保安協会の点検等)が行われる際に は,以下の流れでサーバ等のコンピュータを操作し,電源のOFF/ONを実行 してください。

## また,事前に教育指導課へ停電となる日時等を連絡してください。

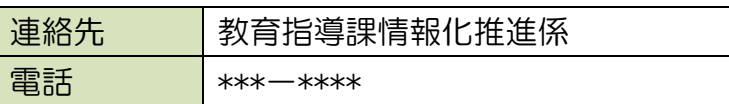

## 第1節 サーバラック内の機器設置状況

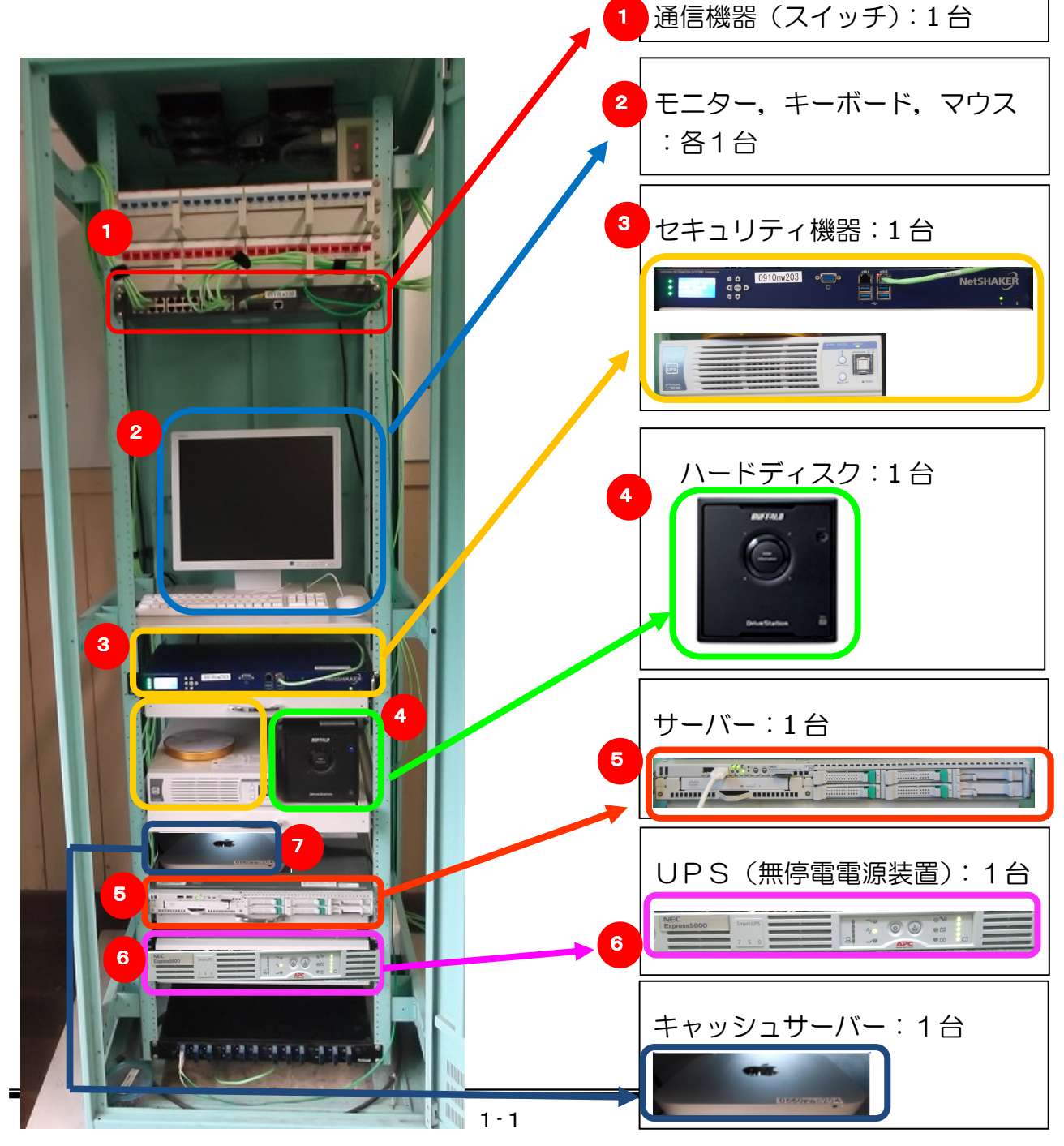

## 第2節 作業停電前 - コンピュータの電源を切断 (OFF) する

【電源切断の流れ】

<電源を切断及び確認する順番> (1) 各パソコン (2)サーバー【1 台】 (3)ハードディスク【1 台】 (4)UPS【1 台】 (5)セキュリティ機器(専用 UPS 含む)【2台】 (6)キャッシュサーバー

1. 各パソコン

今回,整備をしたデスクトップパソコン,ノートパソコンの電源を『校内LA Nパソコンクイックガイド』を参照し、切断してください。

2.サーバー

① モニターの電源を投入(ON)します。

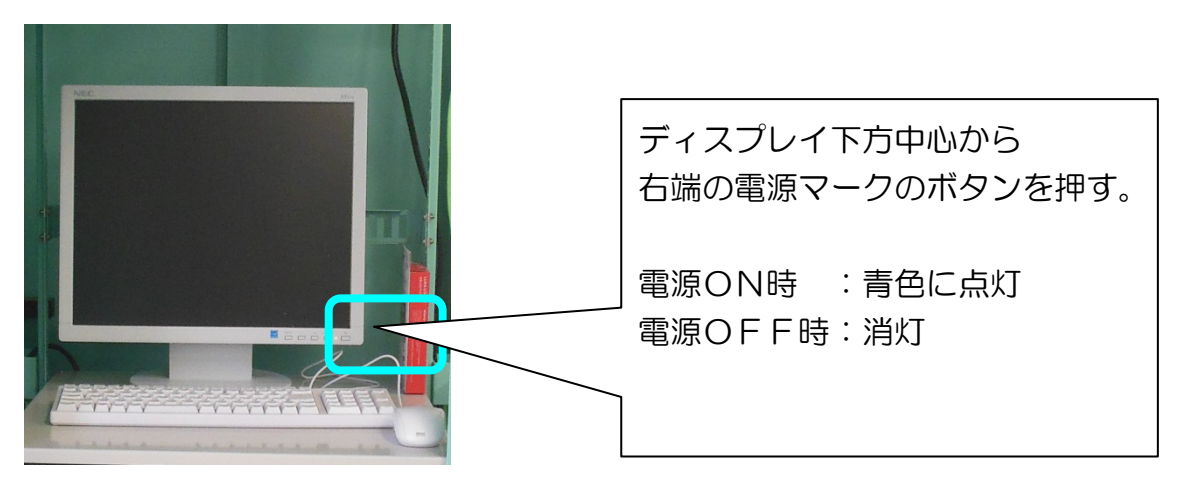

② モニターに『ログオンするには,Ctrl + Alt + Del を押してください』と表示 されるので,Ctrl + Alt + Del を押すと,ログオン画面が表示されます。

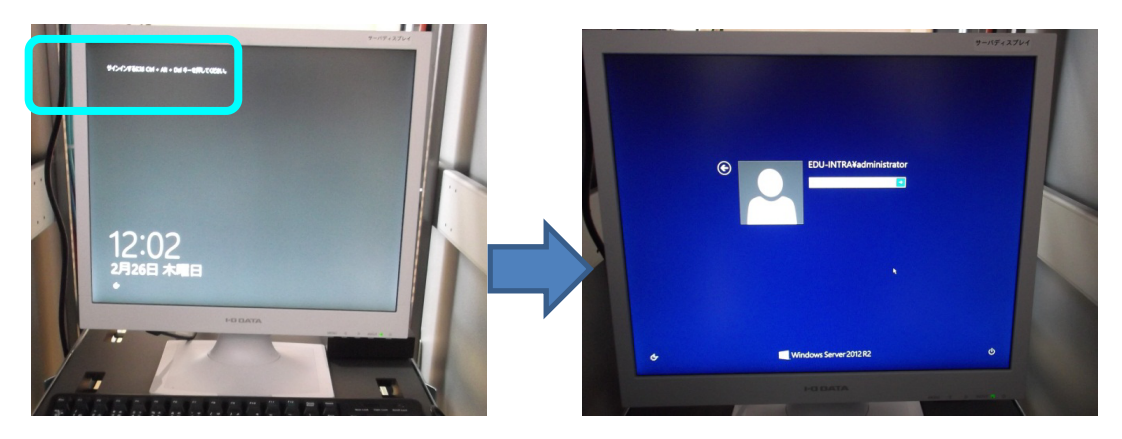

③ ログオン画面右下の電源マークをクリックし,「シャットダウン」を選択し ます。

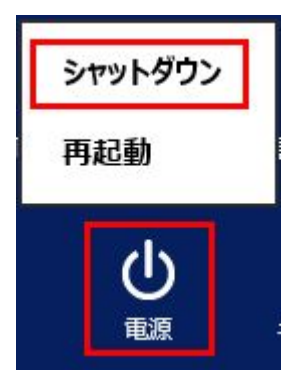

シャットダウンの理由を「ハードウェア:メンテナンス(計画済)」とし, 『続行』をクリックします。

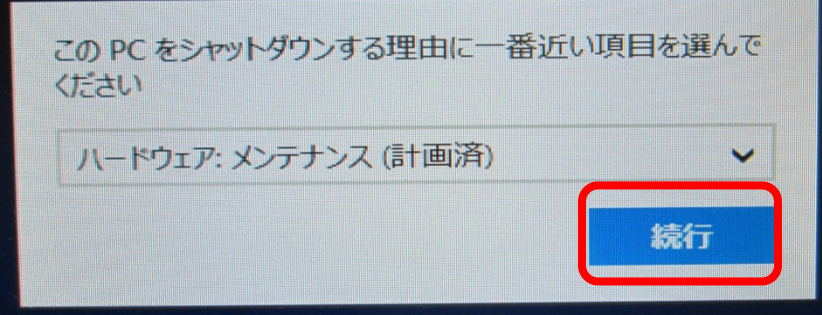

⇒ サーバーのシャットダウン処理が始まり, 電源が切断されます。 ※サーバーにログオンする必要はありません。

- ④ モニターの画面が真っ黒になるまで待ちます。 ⇒ これでサーバーが電源OFFとなります。
	- 【参考】サーバーのシャットダウンが完了すると,下図の右端の2つのボタン のみが点灯状態となります。確認のうえ、次の作業に進んでください。

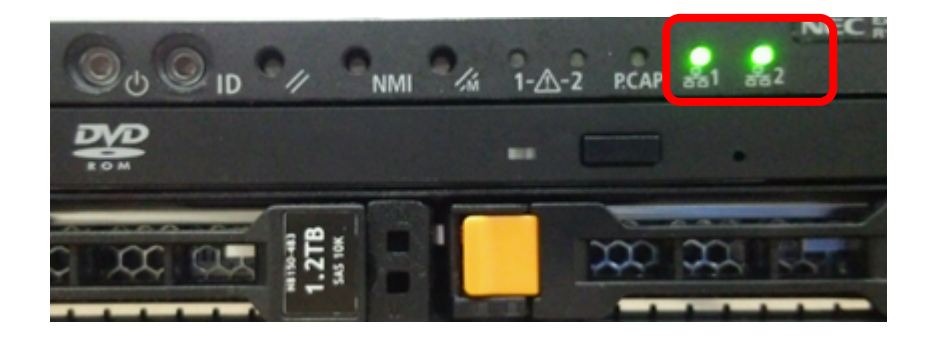

- 3.ハードディスク
- ① ハードディスクはサーバーに連動してシャットダウンされますので、操作の 必要はありません。ハードディスクの電源ランプが消えたことを確認してくだ さい。

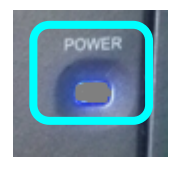

4.UPS

① 電源ボタン"O"を押してください。

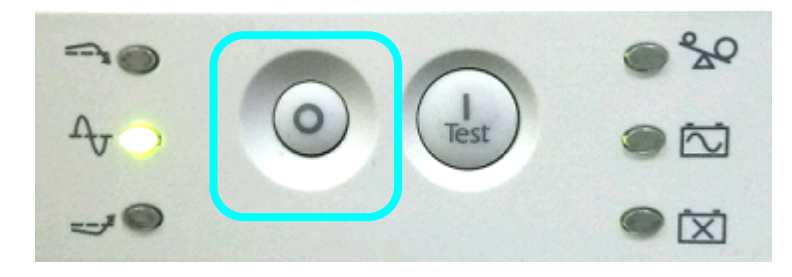

② 全てのランプが消えることを確認してください。

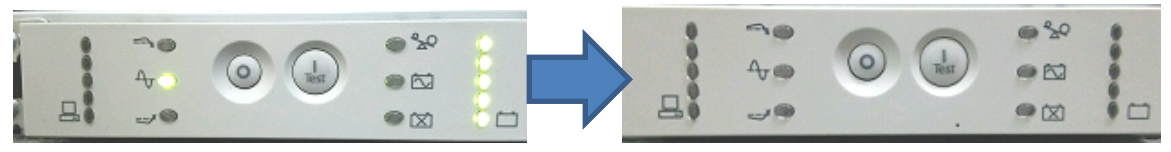

5.セキュリティ装置

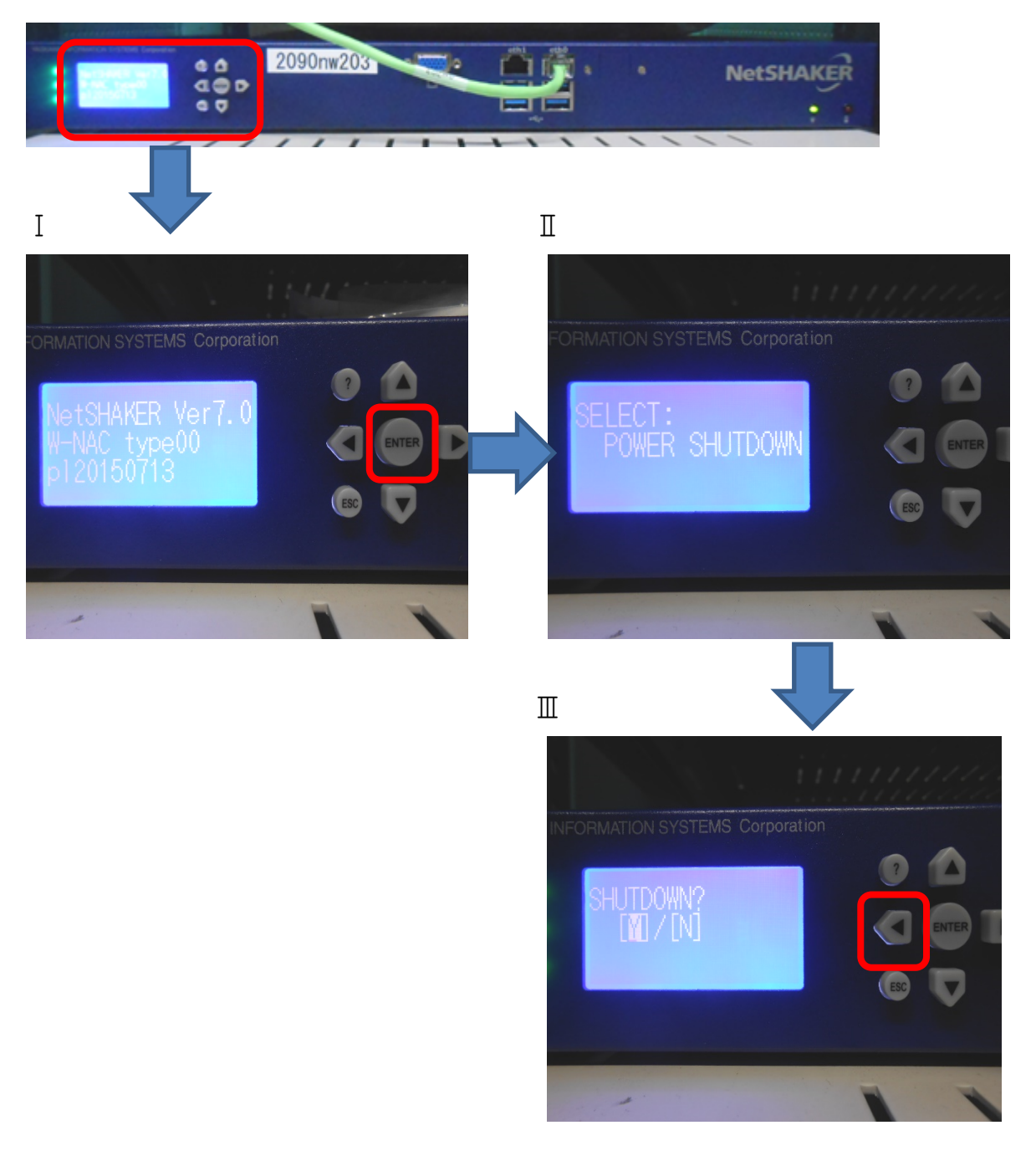

① 上図Ⅰ 赤枠内『Enter』ボタンを押します。

② 液晶パネルに『POWER SHUTDOWN』と表示されるので,さらに『E nter』ボタンを押します。

③ その後『Y/N』を選択する表示となりますので,『 ◀ 』 もしくは 『 ▶ 』 ボタンで『Y』を選択し,『Enter』ボタンを押すことで電源が落ちます。

④ 液晶パネル表示が消えたことを確認後,専用UPSの電源を落とします。

(専用UPS)

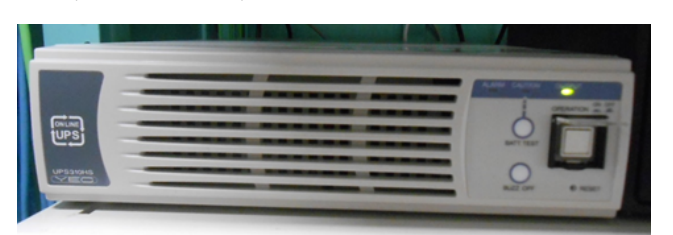

↓拡大

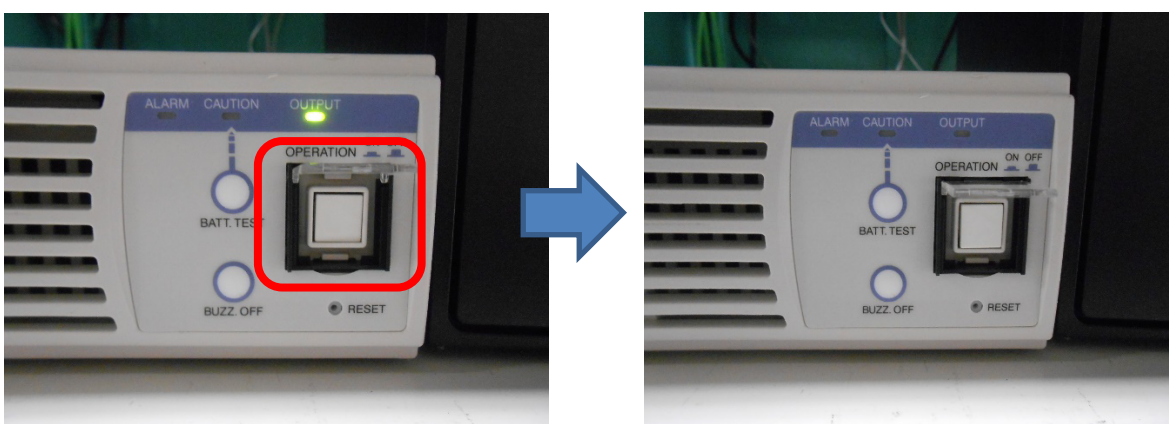

⑤ 右側にある透明なカバーの下にあるボタンを押すと専用UPSの電源が落ち ます。ランプ等が消えたことを確認してください。

以上で停電作業前の電源切断作業は終了です。

通信機器と呼ばれるスイッチ等に電源スイッチはありません。よって,停電 時は電源コンセントを抜いて対応するところですが,サーバーラック内には, 電源が多数使用されており,ラック内の電源コンセントへも手も届かない状況 です。スイッチ等は、特に電源コンセントを抜く必要はありません。